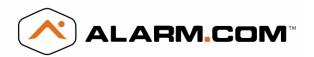

### Introduction

The CDMA Module V4 for Simon XT and XTi enables wireless reporting of all alarms and other system events from the Interlogix Simon XT & XTi control panel using the CDMA wireless (cellular) network. The module can be used as the primary communication path for all alarm signaling, or as a backup to a telephone line connection to the central monitoring station. The wireless alarm signaling and routing service is operated by Alarm.com. The V4 module also features integrated support for Alarm.com's emPower<sup>TM</sup> solution with built-in Z-Wave capabilities.

The module interfaces with the Simon XT/XTi panels, fits into a special compartment inside the panel, and is powered by the control panel and panel battery.

#### **Contact Information**

For additional information and support on Alarm.com products and services, please visit <u>www.alarm.com/dealer</u> or contact Alarm.com technical support at 1-866-834-0470.

Copyright © 2012 Alarm.com. All rights reserved.

#### **Intended Use**

Use this product only for the purpose it was designed for; refer to the data sheet and user documentation.

# Installation

Installation consists of inserting the module into the panel, attaching the antenna, and performing a CDMA phone test at the panel.

- Before affixing the panel to a wall, verify the CDMA signal level at the installation location. On the XT panel, press and hold the 5 Key for 10 seconds to view the signal level. On the XTi panel, enter 'Programming' → 'Interactive Services' → 'Modules Status'. With either panel, module LED L4 blinks to indicate signal strength. (See Tables 1-3 for LED details.) An installation location with a sustained signal level of two or more bars is recommended.
- Do not exceed the panel total output power when using panel power for the CDMA module, hardwired sensors, and /or sirens. Refer to the specific panel installation instructions for details.
- Only one Alarm.com CDMA module can be used per panel.
- Avoid mounting the panel in areas with excessive metal or electrical wiring, such as furnace or utility rooms.
- Leave 12 to 18 in. of open space around the module antenna.
- Do not install the control panel and module in a basement or other below-ground location. Doing so will negatively impact CDMA signal strength.

#### **Tools and supplies needed**

You will need the following tools and supplies:

- Small flat-head and Phillips screwdrivers
- Screws (included)
- Antenna (included)

# Simon XT/XTi CDMA Module V4 Installation Instructions

### **Module Insertion and Antenna Installation**

Before installing the module, disconnect the battery and AC power from the panel.

1. Open the panel by pressing the two tabs (Figure 1 *below*) on the top of the XT or by lifting the tabs on the XTi panel.

Figure 1: Top view Simon XT and XTi panels

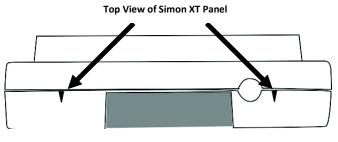

Top View of Simon XTi Panel

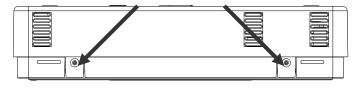

**2.** The module compartment can be found behind the front panel that swings down, to the left of the battery compartment as seen in Figure 2 *below*.

Figure 2: Module compartment

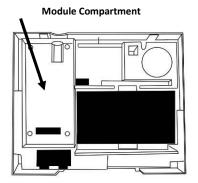

Bottom of Panel, near hinge

- **3.** Push antenna end into module connector to snap the antenna onto the module. The module must be seated correctly beneath the two small, plastic corner tabs to ensure it fits into the compartment properly.
- 4. Insert the module by angling the end of the module where the antenna is attached downwards, making sure that the edge of the module sits below the plastic tabs. Once the module is seated evenly, carefully push the bottom of the module into the 8-pin connector beneath it.
- 5. Thread the antenna's wire through the channel in the bottom of the panel. This antenna can then be inserted into the wall behind the panel. The antenna should be placed at least 3 feet

away from the panel, and in order to obtain optimal reception the antenna should be affixed as high up as possible.

#### Power Up

Reconnect panel battery and AC power. When a CDMA module is connected to the control panel, the LEDs at the bottom of the module will become active (see Table 1 below). It may take a few moments after power up for the LEDs to become active. If the LEDs do not light up at all, ensure that the module has been fully inserted into the connector beneath it then perform a full power cycle by following these steps:

- 1. Disconnect the battery leads and unplug the panel power transformer from AC power.
- 2. Verify that the module is inserted securely and that the antenna is snapped-in completely.
- 3. Connect battery leads to the battery. On the XT, make sure to observe polarity (red to + and black to –) and to keep the wires outside of the tab holding them in place.
- 4. Plug the panel power transformer into the AC outlet.

It is important to plug the battery in before plugging in the AC transformer, otherwise the panel will issue a "System Low Battery" message regardless of the battery voltage level.

# **CDMA Phone Test (Module Registration)**

To initiate module communication with Alarm.com and the CDMA network the first time, perform a "CDMA phone test".

#### To perform the phone test on a Simon XT:

- 1. Scroll Down through the control panel menu until it displays "System Tests" and Press "OK" (← on XT version 1.2).
- 2. Enter the installer code (default 4-3-2-1), then "OK" (↔ on XT version 1.2).
- 3. Scroll down until the panel displays "Comm Test" and "OK" (↓ on XT version 1.2). The panel will display "CDMA Comm Test in progress" to indicate the test has been initiated.

# To perform the phone test on a Simon XTi:

- 1. Press the Status & Settings icon on the lower right of the home screen.
- 2. Scroll Down and press "Programming".
- 3. Enter the installer code (default 4-3-2-1), then "OK".
- 4. Press "System Tests".
- 5. Press "Comm Test". The panel will display "CDMA Comm Test in progress" to indicate the test has been initiated.

The Simon XT/XTi panel will let you know when the CDMA Phone Test has completed by displaying "CDMA Test signal sent OK" on the panel screen. This indicates that Alarm.com has received and acknowledged the signal. This does not guarantee that the signal went through to a central station; it confirms that the Alarm.com Operations Center received the signal. The central station should be contacted directly to verify that the signal was received on the correct account and that the Central Station routing settings have been set up correctly. The signal may not go through to the central station if (a) the Central Station Account settings were entered incorrectly on the Alarm.com Dealer Site or (b) if Alarm.com was unable to send the signal successfully to the Central Station receivers. In these cases the panel will show a "Fail to Communicate" message.

# Panel Settings Automatically Changed with CDMA module

Some panel settings are changed automatically when the CDMA module is connected to the control panel. These settings should not be altered by the installer. They are:

**Sensor/Zone 40:** Upon initial module power up, the panel recognizes and learns the CDMA module as sensor/zone 40 and assigns "CDMA Module" as the sensor/zone name. Any device previously residing in panel memory as sensor/zone 40 is automatically deleted and must be learned into panel memory using any available sensor/zone number between 01 and 39.

**Clock:** The CDMA module sets the panel clock when it connects to Alarm.com and then updates it every 18 hours. It is important to select the correct panel time zone on the Alarm.com website, or the panel time will not be accurate. If a system is powered up before the customer account has been created, the time zone will default to Eastern Time.

### **Troubleshooting: LEDs**

Status LEDs indicate network and module status. Figure 4 *below* shows the location of the status LEDs on the CDMA module.

Figure 3: Status LEDs

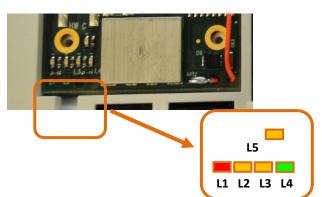

Table 1 below describes the LED functions.

| LED | Function                                                                                                    |
|-----|----------------------------------------------------------------------------------------------------|
| L1  | Error LED. Flashes 1 to 8 times in an 8-second interval to indicate a specific error. See Table 2Table 2 on page 3 for errors and common fixes.              |
| L2  | Panel Communication and Z-Wave status messages. Flashes every time the module communicates with the panel and flashes in patterns to indicate Z-Wave status. |
| L3  | CDMA Communication. Flashes every time the CDMA signal level is checked and when packets are exchanged with Alarm.com.                                       |
| L4  | CDMA Signal Level. Flashes 0 to 5 times to indicate signal strength,<br>or toggles on/off slowly when communicating with Alarm.com<br>servers.               |
| L5  | Z-Wave Error LED. See Table 3 on page 3 for error descriptions.                                                                                              |

# **LED Details**

# LED L1 (red)

L1 flashes when there is an error. The number of flashes indicates the error number. If there are two or more errors at the same time, the errors will flash one after the other. The LED will stay off for at least four seconds between errors.

| Number of<br>Flashes | Error and Solution                                                                                                    |
|----------------------|----------------------------------------------------------------------------------------------------|
| 1                    | Module cannot communicate with the panel. Perform a power cycle on the panel. If the error persists lift the module out of the panel and re-insert it. If the error is still observed try a different module. Finally, if that does not fix the problem try a different panel.          |
| 2                    | The module has not completed the module provisioning process.                                                                                                    |
| 2 then 4             | The module provisioning process could not be<br>completed.                                                                                                    |
| 2 then 5             | The module provisioning process could not be<br>completed because the module is currently roaming on<br>the carrier's network.                                                                                                    |
| 3                    | The module is trying to register on the CDMA network. If<br>it persists for more than a few minutes, the module is<br>having problems registering. Check L4 for signal level. If<br>signal level is lower than 2 "bars", change the panel's<br>location or use a remote antenna option. |
| 4                    | The module is registered on the CDMA network but could not connect with Alarm.com. Contact Alarm.com Technical Support.                                                                                                    |
| 5                    | Radio portion of the module is not working correctly. If<br>this persists for more than a few minutes the module<br>may need to be replaced. This error is extremely rare so<br>verify that the module is flashing 5 times.                                                             |
| 6                    | This is an error only if it persists for more than a minute.<br>Otherwise, it's just an indication that the module is fixing<br>an unusual condition regarding communication with the<br>CDMA network.                                                                                  |
| 7                    | The module is not compatible with this panel type.<br>Please insert a compatible module.                                                                                                    |
| 8                    | If it persists, the account may have been set up<br>incorrectly. Contact Alarm.com Technical Support. You<br>will be asked to check the serial number of the module.                                                                                                    |

#### LED L2 (yellow)

L2 flashes with every communication between the module and the panel. Normal pattern calls for a series of quick flashes every two seconds in Idle Mode or four seconds in PowerSave Mode.

It also occasionally flashes in patterns to indicate Z-Wave status. See the table below for a description of various possibilities.

#### Table 3: Z-wave LED status indicators

| LED 2   | LED 5 | Device Status<br>or Error                                           | Description                                                                                                    |
|---------|-------|---------------------------------------------------------------------|----------------------------------------------------------------------------------------------------|
| 4-blink |       | Add mode<br>(lasts 120<br>seconds or<br>until a device is<br>added) | In this mode you can add a<br>device to the local Z-Wave<br>network. Devices cannot be<br>added to a network if they<br>are already a part of a<br>network |
| 2-blink |       | Delete mode<br>(lasts 120<br>seconds or<br>until a device is        | In this mode you can delete<br>a device from a Z-Wave<br>network. A device can only<br>be in one network at a time,                                        |

|       |         | added)            | and must receive a "delete"<br>command before it can be |
|-------|---------|-------------------|---------------------------------------------------------|
|       |         |                   | learned into a new network                              |
| Solid |         | Successful add    | After receiving this signal                             |
|       |         | node/remove       | leave all devices by the                                |
|       |         | node/replicatio   | CDMA Module for 1 minute.                               |
|       |         | n (lasts 60       | Locks must be left next to                              |
|       |         | seconds)          | the module for 4 minutes                                |
| Solid |         | Add node          | Device you attempted to                                 |
| with  |         | attempt failed    | add to a network is already                             |
| one   |         | because node      | in a network, and must be                               |
| blink |         | already in        | "deleted" before it can join                            |
|       |         | network (lasts    | a new network                                           |
|       |         | 60 seconds)       |                                                         |
|       | 2-blink | No other nodes    | No devices have been added                              |
|       |         | are in the        | that can be controlled by                               |
|       |         | network (lasts    | the CDMA Module yet. See                                |
|       |         | until a device is | above for instructions on                               |
|       |         | added to the      | how to add devices                                      |
|       |         | network)          |                                                         |
|       | 5-blink | Learn mode        | The device you attempted                                |
|       |         | error (lasts 60   | to add into a Z-Wave                                    |
|       |         | seconds)          | network was not                                         |
|       |         |                   | successfully added                                      |
|       | 6-blink | No Home ID        | When the CDMA module                                    |
|       |         | present (lasts    | first connects to Alarm.com                             |
|       |         | until the         | it is configured with a                                 |
|       |         | module            | necessary unique network                                |
|       |         | connects to       | ID                                                      |
|       |         | Alarm.com and     |                                                         |
|       |         | is configured)    |                                                         |

# LED L3 (yellow)

L3 flashes with every communication between the module and its radio unit in Idle mode, and with every communication with Alarm.com in Connected Mode. In PowerSave mode, this LED flashes in unison with LED 2

#### LED L4 (green)

L4 indicates the CDMA signal level as a number of flashes (0 to 5 bars). The number of bars may not correspond to the bars shown on your cell phone. A level of 5 bars is obtained only in the strongest signal conditions. Signal level is updated every ten seconds if it fluctuates, or every 30 seconds if it is fairly stable.

If LED 4 is continuously flashing, the module provisioning process is in progress. The signal level indication will resume after the process completes.

If L4 is not flashing it indicates one of the following states:

- The module is in power save mode;
- The module just powered up;
- There is no CDMA coverage in the area. Alarm.com recommends a steady signal level of 2 or higher for proper operation of the module.

In connected mode, the LED toggles on and off.

# LED L5 (yellow)

L5 indicates Z-Wave errors. The possible signals and what they indicate can be viewed above.

# LED Patterns for the Various Module States (modes)

There are three module states, or modes, as described below:

**Idle Mode.** AC power is OK and the module is not currently talking to Alarm.com.

- L1 Flashes errors, if any.
- L2 Communication with panel
- L3 Communication with radio unit
- L4 Signal level (0 to 5 bars)
- L5 Flashes errors, if any

**PowerSave Mode.** The module just powered up, AC power is down, or AC power was recently restored and the battery is recharging. The module is fully functional and will go into Connected Mode as soon as a signal needs to be sent. Press and hold the 5 Key for 10 seconds to switch the module into Idle Mode and update the signal level reading. The system will go into Idle Mode every 2 hours to check for any incoming messages.

- L1 Inactive.
- L2 Communication with panel
- L3 Same flashing pattern as L2
- L4 Inactive.
- L5 Inactive

**Connected Mode.** The module is currently talking to Alarm.com. The module stays in connected mode for at least four minutes after reporting an event to Alarm.com, unless the 5 Key is pressed and held for 10 seconds, which will cause the module to go back to Idle Mode.

- L1 Flashes errors, if any.
- L2 Communication with panel.
- L3 Communication with Alarm.com.
- L4 Alternates two seconds on, then two seconds off.
- L5 Inactive

**Sleep Mode.** The panel is not connected to AC power, or there is an AC power failure, and the battery level is low. The module will connect to Alarm.com to send a signal, but otherwise is in a state that draws almost no power.

#### Improving wireless signal strength

Guidelines for optimal wireless signal strength:

- Install the module above ground level, as high up as possible within the structure.
- Install the module near or adjacent to an outside-facing wall of the structure.
- Do not install the module inside a metal structure or close to large metal objects or ducts.
- Make sure to follow the antenna positioning guidelines that are included with the antenna. Certain antennas must be oriented a specific way in order to receive signals.
- Upgrade the antenna. If using the 1/4 wave antenna included with the CDMA module, upgrade to a remote cable antenna. Contact Alarm.com technical support for antenna options.

As you make changes to the module location or antenna to improve signal strength, request updated signal readings to verify changes. To request an updated reading, press and hold the "5" key for 10

seconds on the XT or press the 'Refresh' button in the "Module Status" menu on the XTi.

# **Interactive Menus**

Simon XT panels version 1.3 and up and XTi panels with a CDMA module have a special set of "Interactive Services" menus that can be used to access information about the CDMA module, install or remove Z-Wave devices and configure or troubleshoot other interactive features. Refer to Table 4 *below* and Table 5 on page 6 for XTi menus.

**Note:** If you have an XT 1.2 panel, you can still access some of the functionality found in the Interactive menus via special key presses (see "Appendix 1: Special Key Presses on Simon XT 1.2" **Error! Bookmark not defined.**).

| Menu                                     | Description                                                                                                    |
|------------------------------------------|----------------------------------------------------------------------------------------------------|
| System                                   | Scroll down to System                                                                                                    |
| Programming +                            | Programming. Enter the installer                                                                                                    |
| Installer Code                           | code and press OK                                                                                                    |
| - Interactive Services                   | Scroll up to Interactive Services and press<br>OK                                                                                                    |
| CDMA Module Status                       | Scroll down through the various CDMA module information screens                                                                                                    |
| Radio                                    | Signal level, connection status, roaming<br>status, and errors (if any)                                                                                                    |
| CDMA Freq.                               | CDMA band used by the module.                                                                                                    |
| Battery                                  | Current battery voltage and AC power status                                                                                                    |
| SN                                       | Module serial number. Needed to create or troubleshoot an Alarm.com account.                                                                                                    |
| SIM number                               | SIM number. Sometimes needed to<br>troubleshoot an account                                                                                                    |
| Version                                  | CDMA module firmware version and sub-<br>version. Example: 4144c, where 4 = XT, 144<br>= module firmware version, c = subversion<br>(the label on the module will say X144)                                                                            |
| Z-Wave Setup <sup>2</sup>                | This menu is used to add, remove, and<br>troubleshoot Z-Wave devices and networks.<br>To control Z-Wave devices via the<br>Alarm.com website and smart phone apps,<br>you will also need to enable Z-Wave<br>services on the account.                  |
| Number of Z-Wave<br>Devices <sup>2</sup> | The total number of Z-Wave devices currently known to the CDMA module.                                                                                                    |
| Add Z-Wave Device <sup>2</sup>           | Press OK to enter Z-Wave add mode. Make<br>sure the device you are trying to add is<br>powered up and within 3 to 6 feet of the<br>Simon XT or XTi panel. Refer to the<br>manufacturer's instructions for button<br>presses required to enroll device. |
| Remove Z-Wave Device <sup>2</sup>        | Press OK to remove an existing Z-Wave<br>device, or to "reset" a Z-Wave device that<br>was previously learned into a different Z-<br>Wave network, before you can learn it into<br>the CDMA module.                                                    |
| Z-Wave Home ID                           | P ress "OK" to query the Z-Wave network<br>Home ID. If the ID is 0, verify that the<br>module has communicated with Alarm.com<br>and that the Alarm.com account is set up<br>for Z-Wave.                                                               |
| Account Creation                         | This menu is available only to installers who have their own Alarm.com account creation                                                                                                    |

# Table 4: Interactive Services on Simon XT 1.3 & Up

| Learn Image Sensor <sup>1</sup>    | Press "OK" to enter Add Mode. Enroll the                                                                                                    |
|------------------------------------|----------------------------------------------------------------------------------------------------|
| Learn image Sensor                 | Press "OK" to enter Add Mode. Enroll the<br>Image Sensor by inserting batteries or<br>resetting.                                                                                                    |
| Delete Image Sensor <sup>1</sup>   | Press "OK" and scroll to the Image Sensor<br>to delete. Press "OK" to delete.                                                                                                    |
| Image Sensor Settings <sup>1</sup> | Press "OK" and scroll to the Image Sensor of interest. Press "OK".                                                                                                    |
| Image Sensor #[x] <sup>1</sup>     | [x] is the sensor ID. Press "OK" to view information on this Image Sensor.                                                                                                    |
| [Power Information] <sup>1</sup>   | Gives information on the Image Sensor's battery level and power status.                                                                                                    |
| Signal <sup>1</sup>                | The signal strength of the communication<br>between the Image Sensor and the Image<br>Sensor daughterboard.                                                                                                    |
| Test PIR <sup>1</sup>              | Press "OK" to put the Image Sensor in PIR test mode.                                                                                                    |
| PIR Sensitivity <sup>1</sup>       | Press "OK" to view current selection. Scroll<br>down to view available sensitivity levels.<br>Press "OK" to select.                                                                                                    |
| Dealer Logo Update                 | This menu is used to upload a Dealer logo<br>to the two-way talking touchscreen<br>(2WTTS). (Only available for dealers who<br>have set up this feature with Alarm.com.)<br>Press OK. If a logo is NOT available for<br>upload to the 2WTTS, you will see "Logo<br>update not available". If a logo is available,<br>you will be asked to wait until the panel's<br>LEDs start flashing, then wait until the<br>panel's LEDs stop flashing – at which time<br>the logo should show on the 2WTTS.                                                                                                    |
| System Test + Installer<br>Code    | Scroll down to System Test. Enter the installer code and press OK                                                                                                    |
| - Interactive Services             | Scroll up to Interactive Services and press                                                                                                    |
|                                    | ОК                                                                                                    |
| Sensor Reporting Test              | OK<br>This menu is used to automate the process<br>of testing that all sensors report correctly<br>to the Central Station. It will put the<br>account on test and request the list of<br>sensors that did not report correctly. It is<br>available only to installers who have<br>integrated their sensor testing process with<br>the Central Station and with Alarm.com                                                                                                    |
| Sensor Reporting Test              | This menu is used to automate the process<br>of testing that all sensors report correctly<br>to the Central Station. It will put the<br>account on test and request the list of<br>sensors that did not report correctly. It is<br>available only to installers who have<br>integrated their sensor testing process with                                                                                                    |
|                                    | This menu is used to automate the process<br>of testing that all sensors report correctly<br>to the Central Station. It will put the<br>account on test and request the list of<br>sensors that did not report correctly. It is<br>available only to installers who have<br>integrated their sensor testing process with<br>the Central Station and with Alarm.com<br>This menu is used to automate the process<br>of testing AVM over the CDMA link. It is<br>available only to installers who have<br>integrated their wireless AVM testing<br>process with the Central Station and with                                                                                                    |
| AVM/CDMA Test                      | This menu is used to automate the process<br>of testing that all sensors report correctly<br>to the Central Station. It will put the<br>account on test and request the list of<br>sensors that did not report correctly. It is<br>available only to installers who have<br>integrated their sensor testing process with<br>the Central Station and with Alarm.com<br>This menu is used to automate the process<br>of testing AVM over the CDMA link. It is<br>available only to installers who have<br>integrated their wireless AVM testing<br>process with the Central Station and with<br>Alarm.com                                                                                             |
| AVM/CDMA Test CDMA Module Status   | This menu is used to automate the process<br>of testing that all sensors report correctly<br>to the Central Station. It will put the<br>account on test and request the list of<br>sensors that did not report correctly. It is<br>available only to installers who have<br>integrated their sensor testing process with<br>the Central Station and with Alarm.com<br>This menu is used to automate the process<br>of testing AVM over the CDMA link. It is<br>available only to installers who have<br>integrated their wireless AVM testing<br>process with the Central Station and with<br>Alarm.com<br>See Installer Programming section above.<br><b>Scroll down to System Test. Enter the</b> |

| Z-Wave Setup           | See Installer Programming section above.                                                                                                    |
|------------------------|----------------------------------------------------------------------------------------------------|
| Thermostat Settings    | This menu is used to troubleshoot the interaction between Z-Wave thermostats                                                                                                    |
|                        | and the two-way wireless talking touch screen (2WTTS).                                                                                                    |
| Thermostat 1, 2, 3     | Select the thermostat and press OK                                                                                                    |
| Node ID                | The Z-Wave node id of the Z-Wave<br>thermostat. If 0, then the Z-Wave<br>thermostat been found. You may need to<br>troubleshoot the Z-Wave network via the Z-<br>Wave Setup menu. Press OK to have the<br>module try to find the thermostat again.                                                                                                    |
| Mode                   | The Z-Wave thermostat's current mode<br>(Off, Heat, Cool)                                                                                                    |
| Setpoints              | The current heating and cooling setpoints<br>of the Z-Wave thermostat. These are the<br>temperature thresholds that determine<br>when the heating or cooling unit will turn<br>on.                                                                                                    |
| Fan                    | The current fan mode (Auto, On))                                                                                                    |
| Schedules              | Shows whether the thermostat is running<br>on a schedule (On), or is using a fixed<br>setpoint. Note that these thermostat<br>schedules must be set from the Alarm.com<br>website. Some Z-Wave thermostats allow<br>setting schedules directly at the<br>thermostat. These built-in schedules cannot<br>be set or controlled via the website or via<br>the touch screen (2WTTS). |
| Update 2WTTS           | Press OK to force an update of the<br>thermostat information shown on the<br>touch screen (2WTTS). Note that these<br>updates may take several minutes to<br>complete. To speed up the process, go into<br>System Programming. This puts the panel in<br>high-speed communication mode with the<br>touch screen.                                                                 |
| Remove From 2WTTS      | To remove the association between the Z-<br>Wave thermostat and the touch screen<br>(2WTTS). This will hide the Thermostat<br>page on the 2WTTS.                                                                                                    |
| Last Temp. Read        | For troubleshooting only. Shows how many<br>unsuccessful attempts were made by the<br>CDMA module at trying to communicate<br>with the Z-Wave thermostat. A low number<br>of 0 or 1 is normal.                                                                                                    |
| Request Weather Update | Press OK if the weather forecast is not<br>showing on the (2WTTS). This menu is<br>available only on firmware versions 144c<br>and later and only if a is learned into the<br>panel.                                                                                                    |

All Image Sensor menus are only available when an Image Sensor daughterboard has been connected to the module. An Image Sensor daughterboard is required to enable Image Sensor functionality. <sup>2</sup> Refer to the emPower<sup>TM</sup> installation instructions and guides on the Alarm.com Dealer Site for more information on Z-Wave enrollment and troubleshooting.

# Table 5: Interactive Services on Simon XTi

| Menu                                   | Description                                                                                                    |
|----------------------------------------|----------------------------------------------------------------------------------------------------|
| System Programming +<br>Installer Code | Scroll to Programming. Enter the Installer Code                                                                                                    |
| - Interactive Services                 | Select Interactive Services.                                                                                                    |
| Module Status                          | Provides status and troubleshooting information for the CDMA module.                                                                                                    |
| Image Sensor <sup>1</sup>              | Enroll, troubleshoot and configure Image<br>Sensors. This menu can also be used to<br>retrieve images from the enrolled Image<br>Sensors.                                                                                                    |
| Status <sup>1</sup>                    | View signal strength, PIR, battery and other information about each Image Sensor enrolled.                                                                                                    |
| Set PIR Sensitivity <sup>1</sup>       | View and configure the PIR sensitivity for the Image Sensor.                                                                                                    |
| Privacy <sup>1</sup>                   | Remove all Image Sensor images currently<br>stored on the XTi panel. (This does not<br>affect image storage on the Alarm.com<br>online account.)                                                                                                    |
| $Add^1$                                | Enroll the Image Sensor by inserting batteries or resetting.                                                                                                    |
| Image List <sup>1</sup>                | View list of images captured by the Image<br>Sensor(s) on the system and request to<br>have specific images sent to the panel for<br>local viewing.                                                                                                    |
| Test <sup>1</sup>                      | Put the Image Sensor in PIR Test Mode<br>(LED on sensor illuminates when<br>activated) or request an "Installer Peek-In<br>Now" to test image captures.                                                                                                    |
| Delete <sup>1</sup>                    | Delete Image Sensors from the panel.                                                                                                    |
| Set Dealer Logo                        | Send the dealer logo to the panel and .<br>(Only available for dealers who have set<br>up this feature with Alarm.com.)                                                                                                    |
| Weather Update                         | Request a Weather Update if the weather<br>forecast is not showing on the XTi touch<br>screen. To speed up the process, stay in<br>Programming. This keeps the panel in<br>high-speed communication mode with the<br>touch screens.                         |
| Z-Wave <sup>2</sup>                    | to add, remove, and troubleshoot Z-Wave<br>devices and networks. To control Z-Wave<br>devices via the Alarm.com website and<br>smart phone apps, you will also need to<br>enable Z-Wave services on the account.                                            |
| Add Device <sup>2</sup>                | Add Z-Wave devices to the module's<br>network. Make sure the device you are<br>trying to add is powered up and within 3<br>to 6 feet of the Simon XTi panel. Read the<br>manufacturer's instructions on what<br>button to press on the device to enroll it. |
| Remove Device <sup>2</sup>             | Remove an existing Z-Wave device, or to<br>"reset" a Z-Wave device that was<br>previously learned into a different Z-Wave<br>network, before you can learn it into the<br>CDMA module.                                                                      |
| Update 2WTTS                           | Press Update 2WTTS to force an update of<br>the thermostat, lights or locks information<br>shown on the touch screen (2WTTS). Note<br>that these updates may take several                                                                                   |

|                                     | minutes to complete.                                                                                                    |
|-------------------------------------|----------------------------------------------------------------------------------------------------|
| Thermostats                         | View thermostat data and update/remove thermostats from display on the panel and touch screens.                                                                                                    |
| Lights                              | Update the lights list shown on the panel and touch screens.                                                                                                    |
| Locks                               | Update locks list shown on panel and touch screens and pair locks with their door contact sensor.                                                                                                    |
| Advanced <sup>2</sup>               | Provides additional functionality for<br>advanced Z-Wave troubleshooting and<br>configuration.                                                                                                    |
| Rediscovery <sup>2</sup>            | Network rediscovery allows the system to<br>determine the most efficient<br>communication patch between Z-Wave<br>devices. (During this process the Z-Wave<br>network is busy and cannot respond to<br>other commands.) |
| Replicate Mode <sup>2</sup>         | Initiates replicate mode on the panel.                                                                                                    |
| Send Node Info <sup>2</sup>         | For advanced use only. Do not use unless directed to do so by Alarm.com.                                                                                                    |
| Refresh Thermostat <sup>2</sup>     | Requests updated thermostat data.                                                                                                    |
| Advanced Menu                       | This menu houses advanced CDMA module tasks.                                                                                                    |
| Auth. Code                          | Requests an authorization code from<br>Alarm.com for use on the Image Sensor<br>Installer Test Site<br>(www.alarm.com/imagesetup).                                                                                      |
| Create Account                      | This menu is available only to installers<br>who have their own Alarm.com account<br>creation system. You must enter a<br>Technician ID and a Lead ID in order to use<br>this menu.                                     |
| System Programming +<br>Master Code | Scroll to Programming. Enter the Master Code                                                                                                    |
| - Interactive Services              | Select Interactive Services.                                                                                                    |
| Module Status                       | Provides status and troubleshooting information for the CDMA module.                                                                                                    |
| Image Sensor                        | This menu is used to view the status of<br>and test Image Sensors. This menu can<br>also be used to retrieve images from the<br>enrolled Image Sensors.                                                                 |
| Status                              | View signal strength, PIR, battery and other information about each Image Sensor enrolled.                                                                                                    |
| Privacy                             | Clear all Image Sensor images currently<br>stored on the XTi panel. (This does not<br>affect image storage on the Alarm.com<br>online account.)                                                                         |
| Image List                          | View list of images captured by the Image<br>Sensor(s) on the system and request to<br>have specific images sent to the panel for<br>local viewing.                                                                     |
| Test                                | Put the Image Sensor in PIR Test Mode<br>(LED on sensor illuminates when<br>activated) or request an "Installer Peek-In<br>Now" to test image captures.                                                                 |
| Weather Update                      | Request a Weather Update if the weather forecast is not showing on the XTi touch                                                                                                    |

| r                               |                                                                                                    |
|---------------------------------|----------------------------------------------------------------------------------------------------|
|                                 | screen. To speed up the process, stay in<br>Programming. This keeps the panel in<br>high-speed communication mode with the<br>touch screens.                                                                                                    |
| Z-Wave <sup>2</sup>             | Used to add, remove, and troubleshoot Z-<br>Wave devices and networks. To control Z-<br>Wave devices via the Alarm.com website<br>and smart phone apps, you will also need<br>to enable Z-Wave services on the account.                                     |
| Add Device <sup>2</sup>         | Add Z-Wave devices to the module's<br>network. Make sure the device you are<br>trying to add is powered up and within 3<br>to 6 feet of the Simon XTi panel. Read the<br>manufacturer's instructions on what<br>button to press on the device to enroll it. |
| Remove Device <sup>2</sup>      | Remove an existing Z-Wave device, or to<br>"reset" a Z-Wave device that was<br>previously learned into a different Z-Wave<br>network, before you can learn it into the<br>CDMA module.                                                                      |
| Update 2WTTS                    | Press Update 2WTTS to force an update of<br>the thermostat, lights or locks information<br>shown on the touch screen (2WTTS). Note<br>that these updates may take several<br>minutes to complete.                                                           |
| Thermostats                     | View thermostat data and update/remove thermostats from display on the panel and touch screens.                                                                                                    |
| Lights                          | Update the lights list shown on the panel and touch screens.                                                                                                    |
| Locks                           | Update locks list shown on panel and touch screens and pair locks with their door contact sensor.                                                                                                    |
| Advanced <sup>2</sup>           | Provides additional functionality for<br>advanced Z-Wave troubleshooting and<br>configuration.                                                                                                    |
| Rediscovery <sup>2</sup>        | Network rediscovery allows the system to<br>determine the most efficient<br>communication patch between Z-Wave<br>devices. (During this process the Z-Wave<br>network is busy and cannot respond to<br>other commands.)                                     |
| Replicate Mode <sup>2</sup>     | Initiates replicate mode on the panel.                                                                                                    |
| Send Node Info <sup>2</sup>     | For advanced use only. Do not use unless directed to do so by Alarm.com.                                                                                                    |
| Refresh Thermostat <sup>2</sup> | Requests updated thermostat data.                                                                                                    |

<sup>1</sup>All Image Sensor menus are only available when an Image Sensor daughterboard has been connected to the module. An Image Sensor daughterboard is required to enable Image Sensor functionality. <sup>2</sup> Refer to the emPower<sup>™</sup> installation instructions and guides on the Alarm.com Dealer Site for more information on Z-Wave enrollment and troubleshooting.

# **Specifications**

Compatible Simon XT panels with software versions 0.0.H and later and Simon XTi Power requirements 6V nominal Peak current 1.7A Operating temperature 32 to 120°F (0 to 49°C) Storage temperature -30 to 140°F (-34 to 60°C) Max. relative humidity 90% non-condensing Cellular network Dual-band CDMA/1xRTT Dimensions (H x W) 4 1/16 x 1 7/8 in.

# **Regulatory Information**

Listings FCC Part 15, Verizon Certified

Changes or modifications not expressly approved by Alarm.com can void the user's authority to operate the equipment.

This equipment has been tested and found to comply with the limits for a Class B digital device, pursuant to part 15 of the FCC Rules. These limits are designed to provide reasonable protection against harmful interference in a residential installation. This equipment generates, uses, and can radiate radio frequency energy and, if not installed and used in accordance with the instructions, may cause harmful interference to radio communications. However, there is no guarantee that interference will not occur in a particular installation. If this equipment does cause harmful interference to radio or television reception, which can be determined by turning the equipment off and on, the user is encouraged to try to correct the interference by one or more of the following measures:

- -Reorient or relocate the receiving antenna.
- -Increase the separation between the equipment and receiver.
- -Connect the equipment into an outlet on a circuit different form that which the receiver is connected
- -Consult the dealer or an experienced radio/TV technician for help.

Operation is subject to the following two conditions:

(1) This device may not cause interference

(2) This device must accept any interference, including interference that may cause undesired operation of the device

This equipment complies with the FCC RF radiation exposure limits set forth for an uncontrolled environment. This equipment should be installed and operated with a minimum distance of 20 centimeters between the radiator and your body.

FCC IDs: YL6-143200C5V4IS, IC: 9111A-143200C5V4IS

This device contains FCC ID: RI7CC864-DUAL, IC: 5131A-CC864-DUAL